# **Creating Student Groups in Canvas**

 $+$  Group Set

1. Go to your Course Home page and click on page.

- 2. In the People Page Click on
	- A Group Set will contain multiple groups:
		- o For Example: in the College of Pharmacy you will have a Group Set of SGD Groups
		- o You might want a different group set for discussions with a different makeup of students.
			- ! You would create a different Group Set and populate it with new Groups.

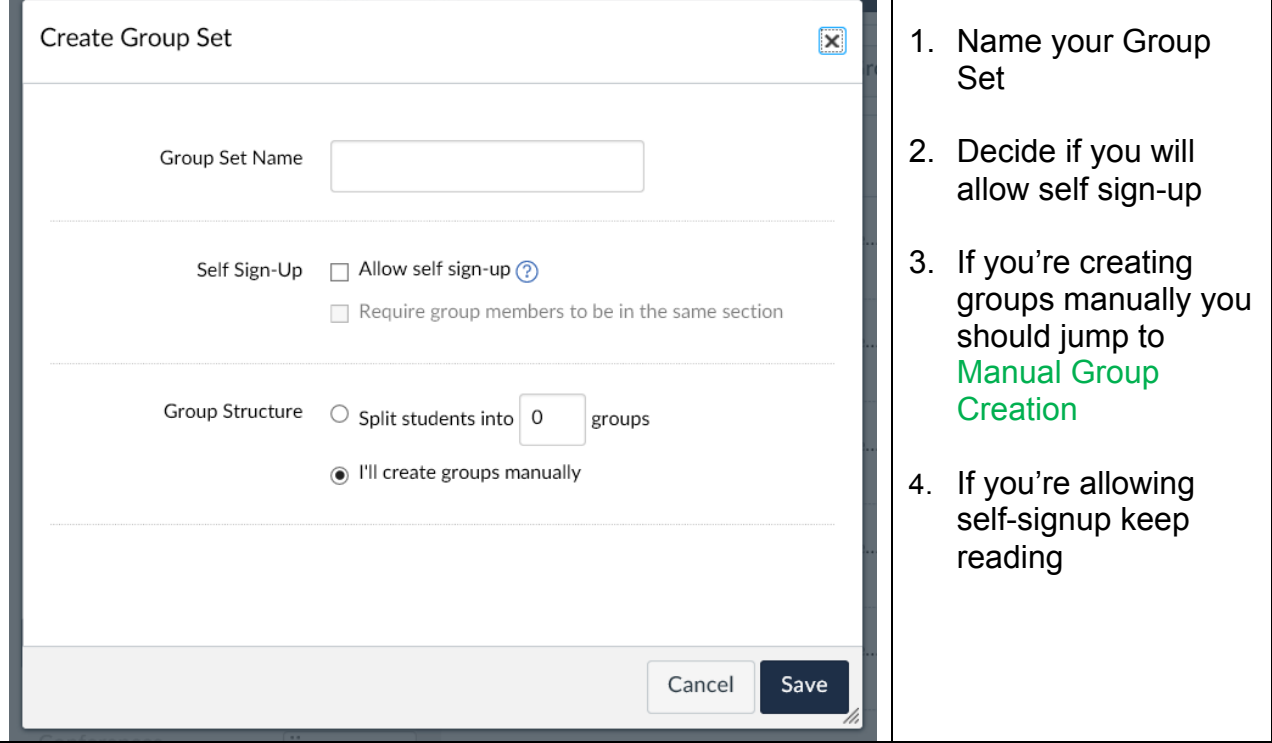

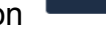

People

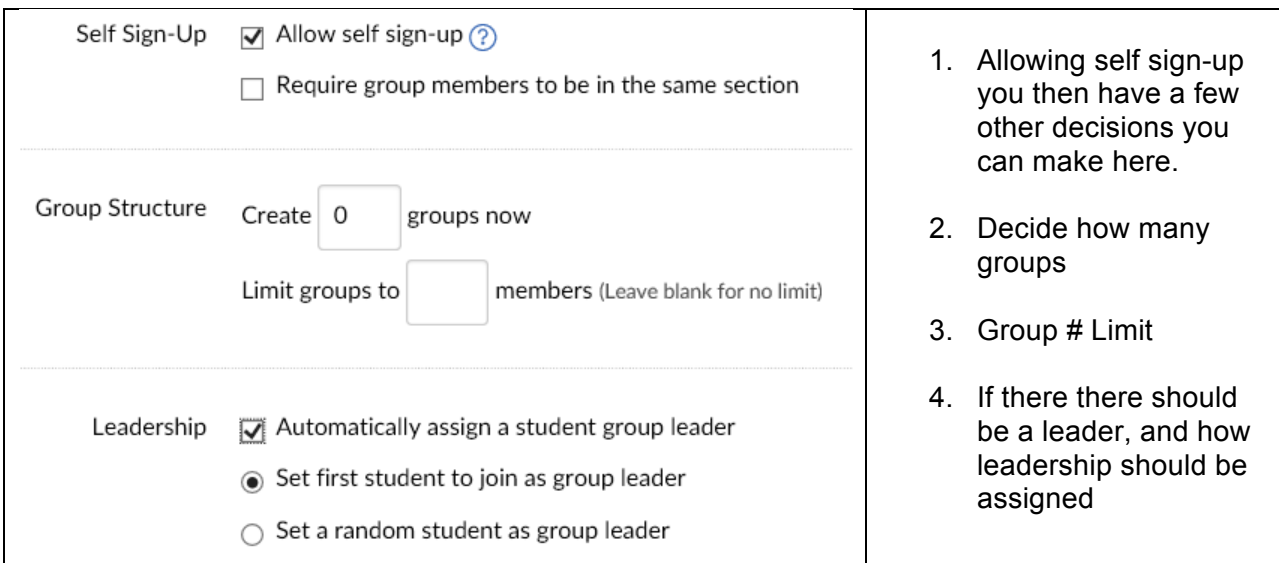

## Manual Group Creation

The Name of your new Group Set, for this Example I'll call it "SGD" should now appear at the top of your people page.

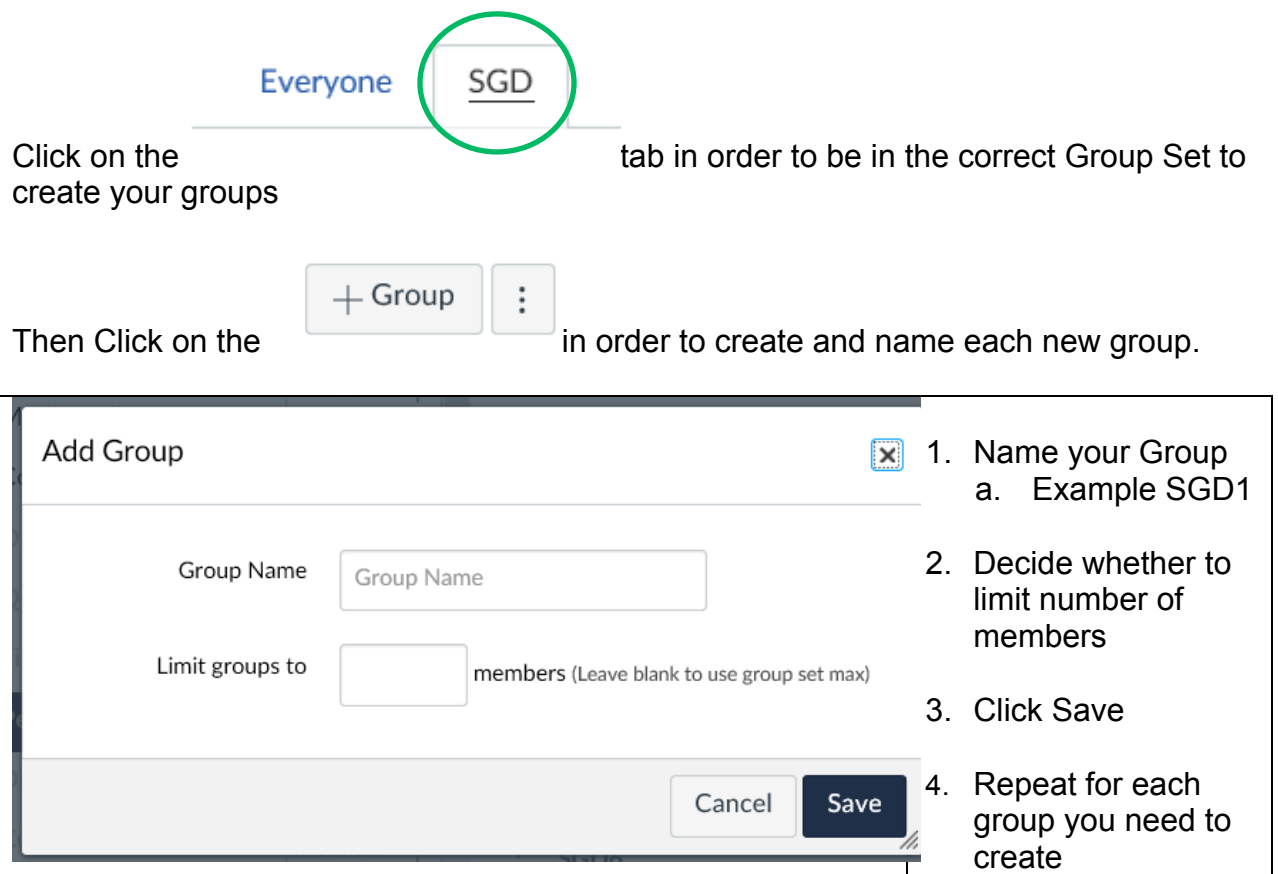

## **Assigning Students to Groups**

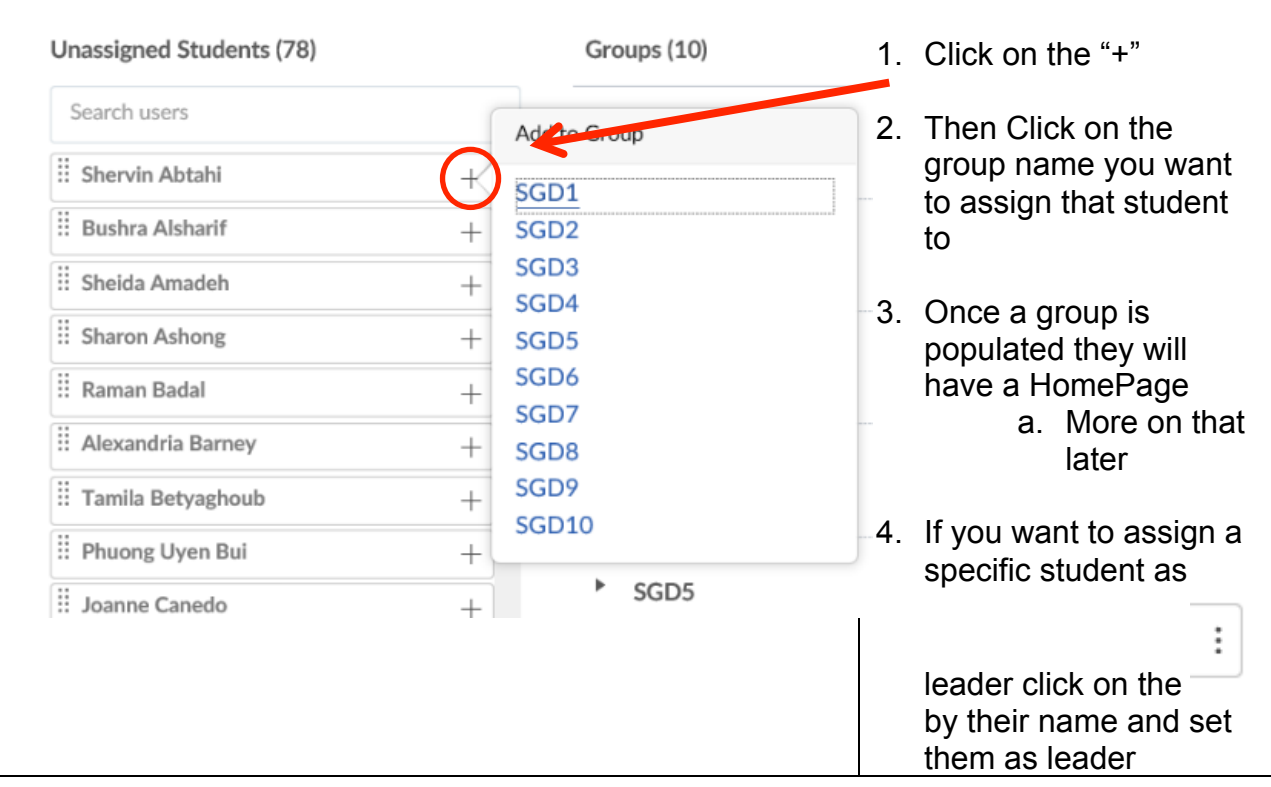

You are now ready to assign students to their respective group manually

#### **Randomly Assigning Students to Groups**

Before random assignment you should have set a maximum limit on group size.

Þ SGD<sub>2</sub>

Þ. SGD3 0 students

0 / 9 students

The top group has a limit set, the bottom group does not.

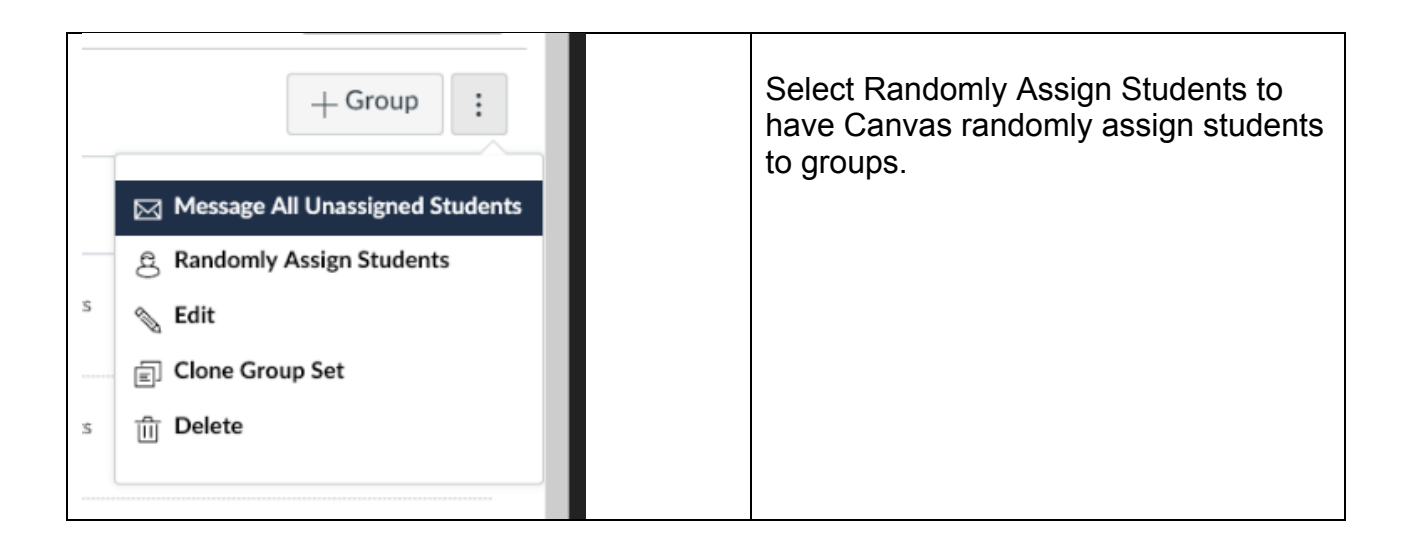

#### **Pearls**

- Groups can be copied (cloned) within a course.
- Groups cannot be copied between courses.
- If you specify a certain number of groups at the beginning then random assignment Canvas will try to even out Group assignment.
- Each group will have their own Home Page; Each course means a different Home Page though it could be the same group of students
- If you are allowing Self-signup you should make sure that you have enough groups, you should decide on Group size, and leadership
- You can give the groups specific names later if students want to have a new name for their group.

*Created by David Malewski, Ph.D., Pharm.D. Canvas Champion, College of Pharmacy, Touro University California*

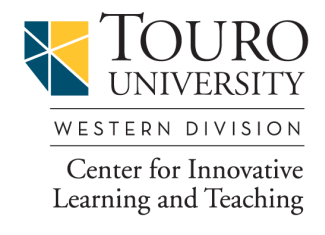

https://western.touro.edu/cilt/